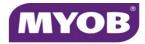

## Ask question in Mail Merge

To use the Ask field in a document, do the following:

- 1. On the **Insert** tab, in the **Text** group, click **Quick Parts**, and then click **Field**.
- 2. In the **Field names** list, select **Ask**.
- 3. In the **Prompt** box, type the question that you want answered.
- 4. In the **Bookmark name** box, type a name for the bookmark that will store the response to the prompt.

| Field                                                                                                    |                                 | 8                                    |
|----------------------------------------------------------------------------------------------------|---------------------------------|--------------------------------------|
| Please choose a field                                                                                                    | Field properties                | Field options                        |
| Categories:                                                                                                    | Prompt <u>:</u><br>Enter Amount | Default response to prompt:          |
| Field names:                                                                                                    | Bookmark name:                  | Prompt before merging bookmark text  |
| = (Formula)   AddressBlock   AddressBlock   Advance   Ask   Author   AutoNum   AutoNumOut   AutoText   AutoTextList   BarCode   Bibliography   BidiOutline   Citation   Compare   CreateDate   Database | Amount                          | ✓ Preserve formatting during updates |
| Description:<br>Prompt the user for text to assi                                                                                                    | gn to a bookmark                |                                      |
| Field Codes                                                                                                    |                                 | OK Cancel                            |

- 5. If you want a predefined response, select the **Default response to prompt** check box, and type the text.
- If you want the same response to apply to all the records in a mail merge, select the Prompt before merging bookmark text check box. Otherwise, Word will prompt you for a response with each record.

## 7. Click **OK**.

This screen will appear next and you need to enter the bookmark name eg Amount and okay the screen

| Microsoft Office Word   |    | ? 🔀    |
|-------------------------|----|--------|
| Enter Amount            |    |        |
| Enter the bookmark name |    |        |
|                         | ОК | Cancel |

To insert a field for displaying the content of a bookmark, do the following:

- 1. Place the insertion point in the document after the ASK field.
- 2. Press Ctrl F9 and to get the {} then type in the middle the ask bookmark field e.g. Amount